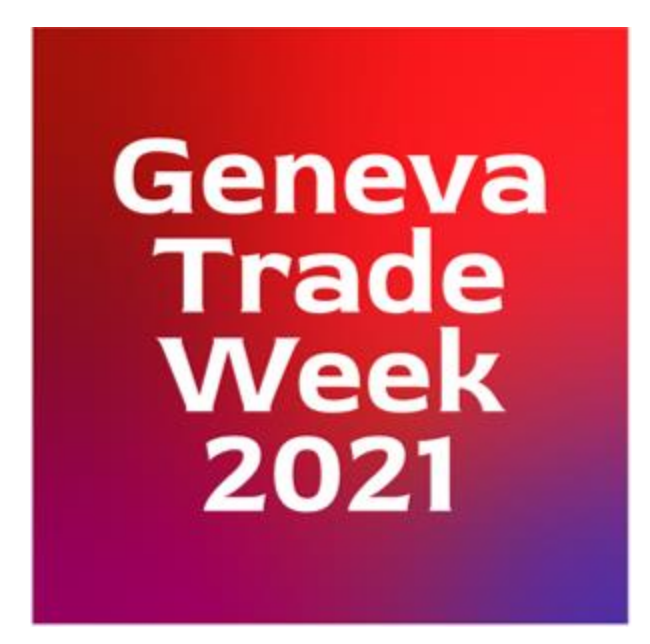

## **Welcome to Geneva Trade Week 2021!**

These instructions will help guide your experience.

## **Entering the Virtual World:**

Copy and paste the link below into a Chrome or Firefox browser. Firefox and Chrome are the only supported browsers.

<https://bit.ly/39JIWZj>

When opening the link above, you'll be prompted to enter your name, select your camera-mic-speaker options, and edit your avatar's appearance.

Once these are complete, you're ready to Join the Gathering!

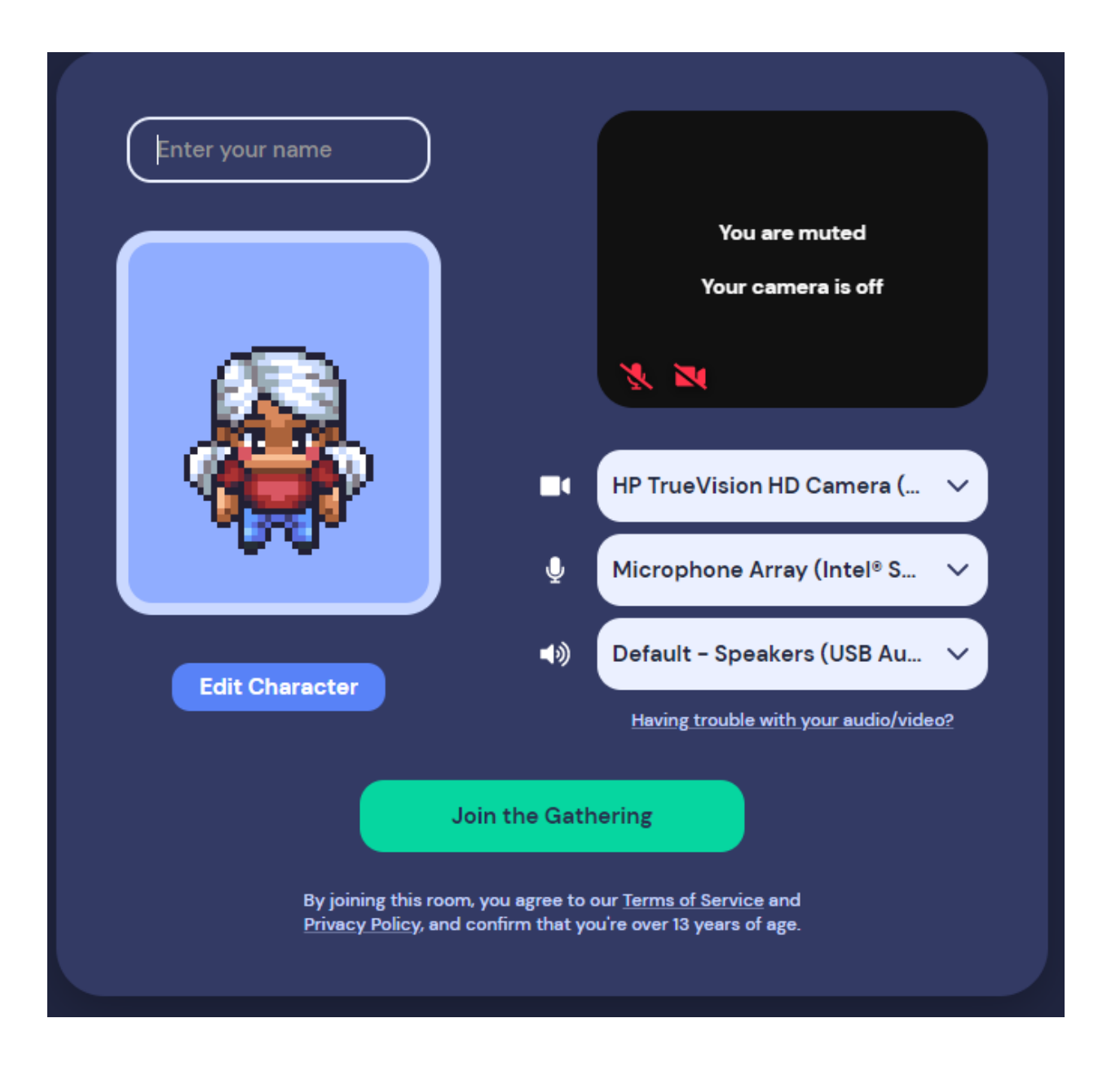

#### **Your Avatar**

Once you are in the Gather world, you can change the characteristics of your avatar, including your name, by clicking on the avatar icon on the bottom of your screen.

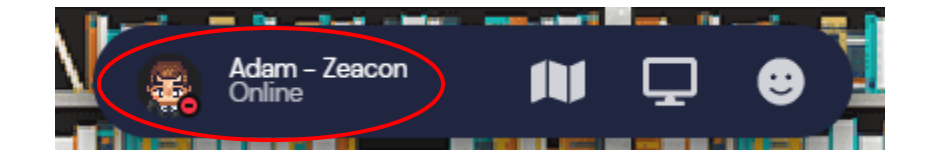

## **Your Minimap**

To see a bird's eye view of the map that you are in, click on the trifold map icon found on the bottom of your screen.

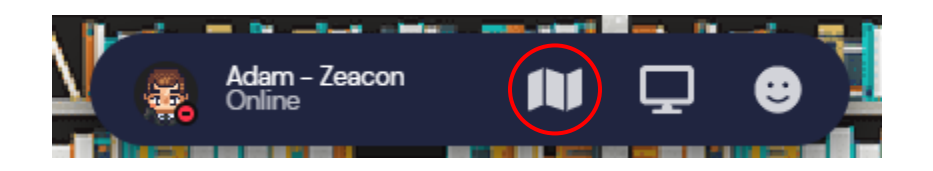

## **Share Your Screen**

To share your screen with other attendees, click on the monitor icon on the bottom of your screen

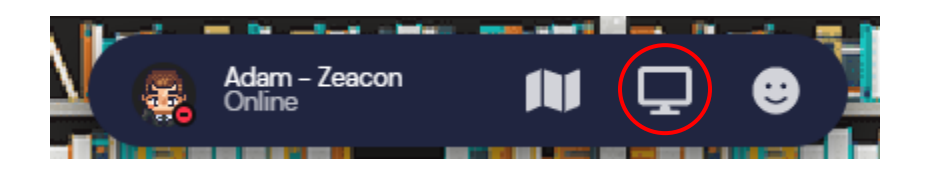

# **Emojis + Raising Your Hand**

You can access the emoji menu by clicking on the smiley face icon on the bottom of your screen. The raised hand (option #6) will stay raised until you click it again. All other emojis disappear after 3 seconds.

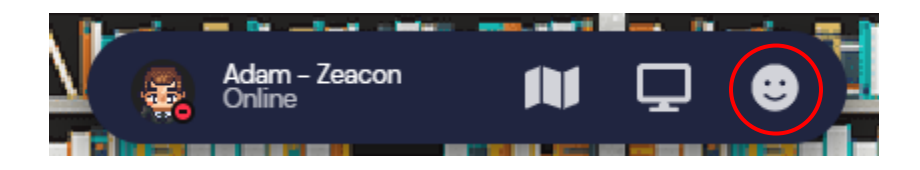

# **Find / Follow a Friend!**

In the menu bar on the left side of the screen, click the bottom icon to open the participant list. To find a friend, click their name, then on the pop-out menu select "locate on map". A line will appear between your avatar and theirs until you meet up! Once you meet, select "stop locating" under your friend's name and the line will disappear.

Alternately, you can click on the "Follow" option and you will automatically walk towards your friend and follow them until you click "Unfollow" or start exploring on your own.

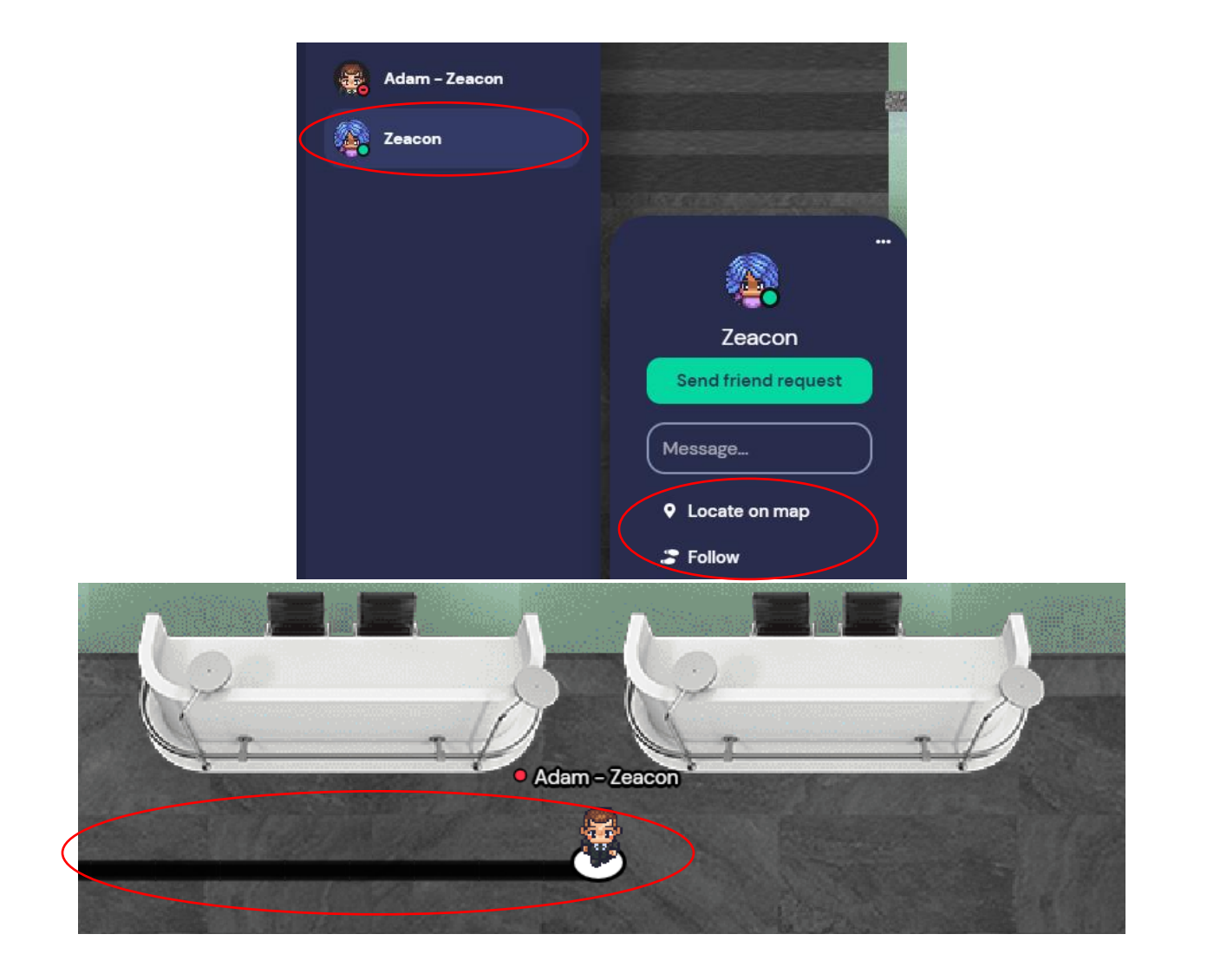

### **Interact with Objects**

As you approach an object you can interact with, it will glow yellow and prompt you to press "X" to interact with it. This includes images, videos, documents, and even games!

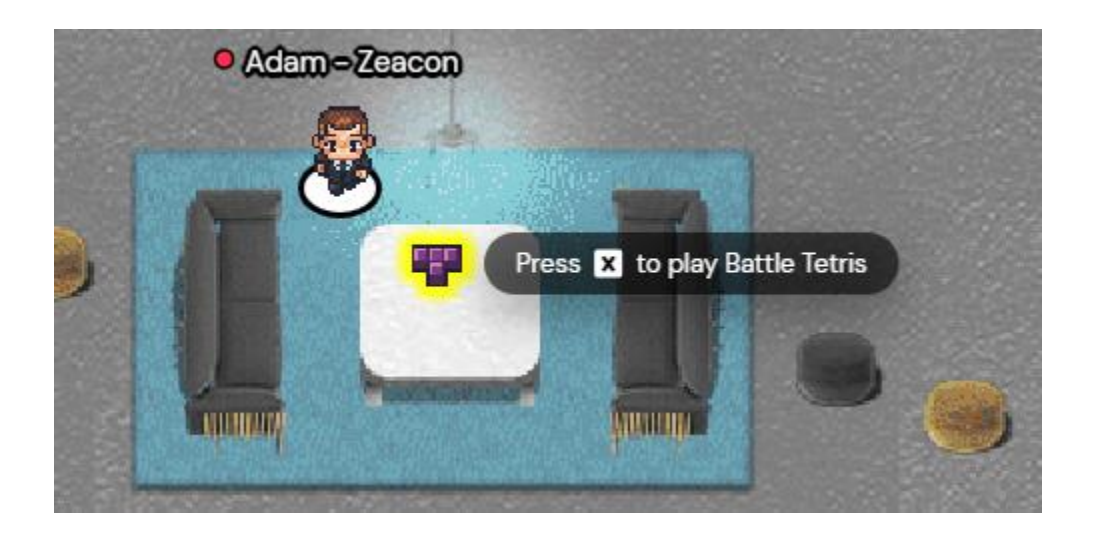

## **Chatting in Gather**

In the menu bar on the left side of your screen, click on the speech bubbles to pull up the Chat menu. You can chat with one person, all the avatars Nearby, or Everyone in the map.

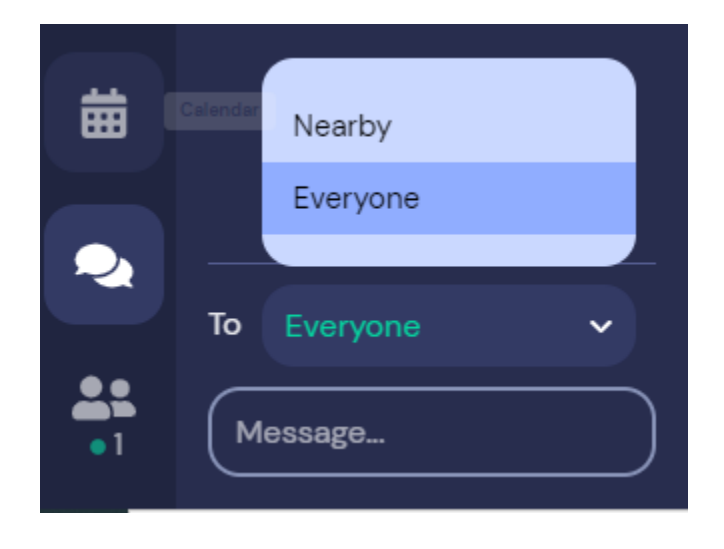

### **Ghost Mode**

If you're trying to get through a crowd of people, press and hold the "G" key to enter ghost mode. This allows you to walk through other avatars (but not walls) like a ghost!

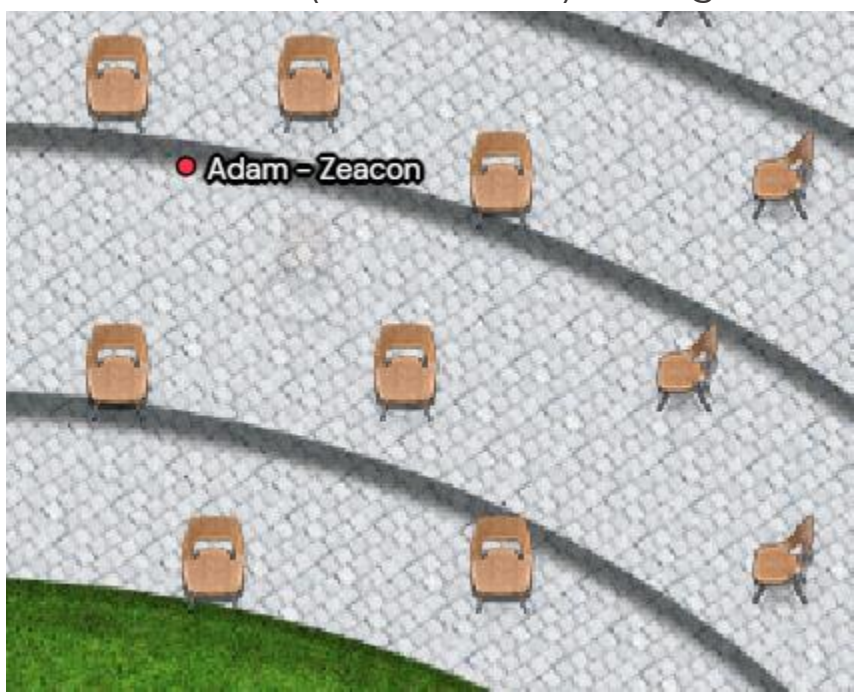

#### **Dance Mode**

Want to meet up with some friends for a friendly dance battle? Press and hold the "Z" key to get your groove on!

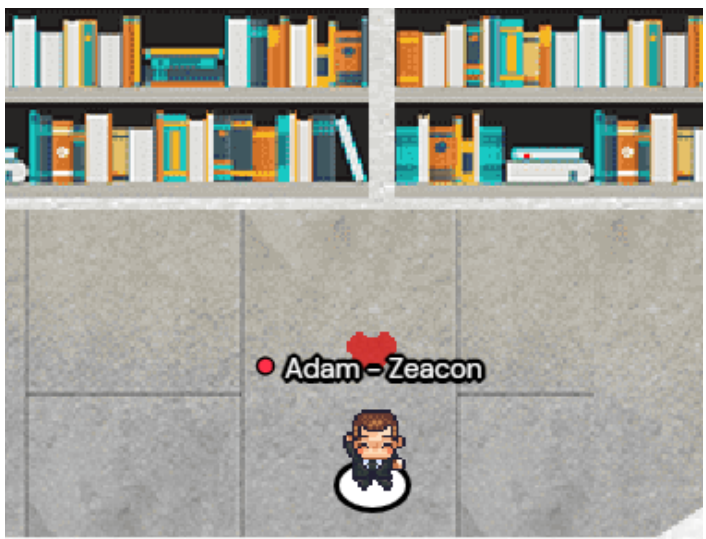

## **Technical Support**

If you need help or support, head to the help desks in the virtual world and talk with one of the staff there.

Help desks are located near the large tree in the center of the exterior map, and by the main entrance in the interior map.

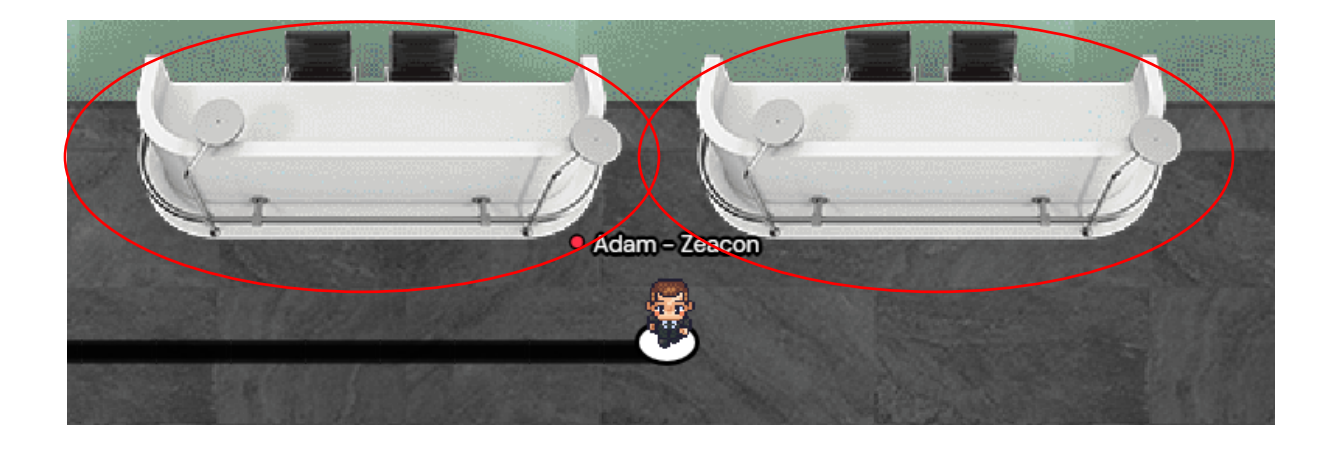

If in-world event staff are tied up and you need support, you can also email [ZW-SUPPORT@ZEACON.COM](mailto:ZW-SUPPORT@ZEACON.COM)